## জাতীয় বিশ্ববিদ্যালয় অনলাইন সার্ভিস নির্দেশিকা

১। প্রথমে জাতীয় বিশ্ববিদ্যালয়ের ওয়েবসাইট <u>[www.nu.edu.bd](http://www.nu.edu.bd/)</u> এ login করে Services মেনু থেকে Student **login** বাটনে ক্লিক করতে হবে।

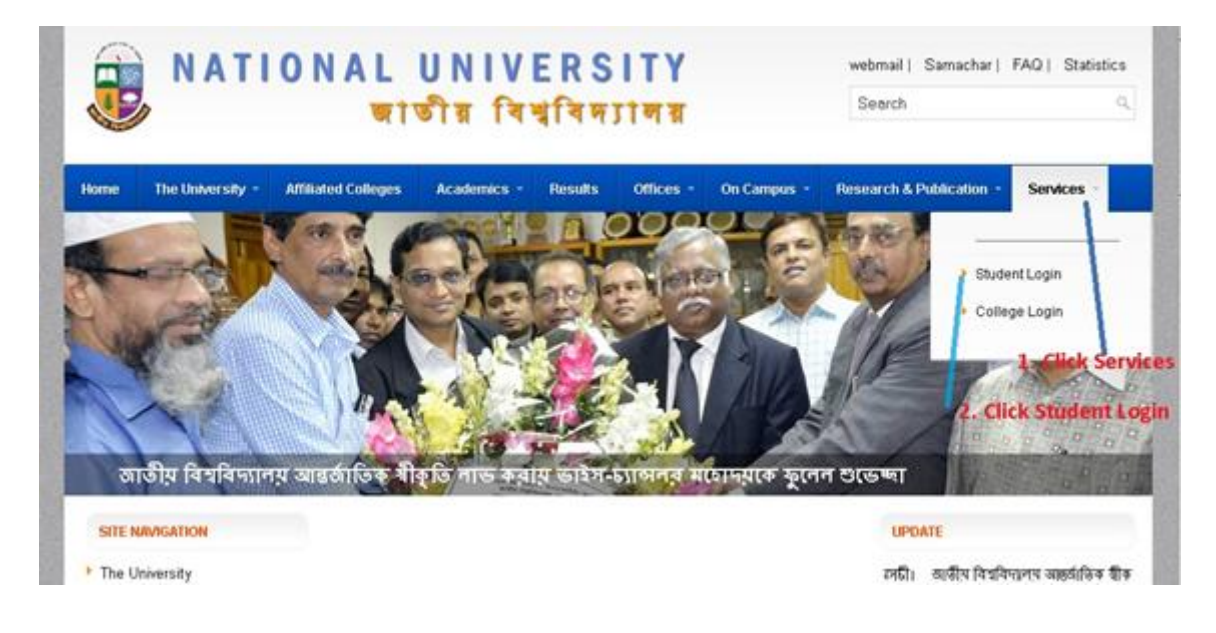

## **Student Login :**

Student Login Button click করার পর নিম্নের Student Login Screen দেখা যাবে। যে সকল ছাত্র/ছাত্রী Online **Student Login Screen Student Registration** click করে নিম্নের a) অনুচ্ছেদ এর সকল নির্দেশনা অনুসরন করে Online সার্ভিস গ্রহনের Student Registration কাজ সম্পন্ন করে User Name & Password সংগ্রহ করতে হবে। যে সকল ছাত্র/ছাত্রী ইতিপূর্বে উক্ত Online সার্ভিস **User Name & Password** student login

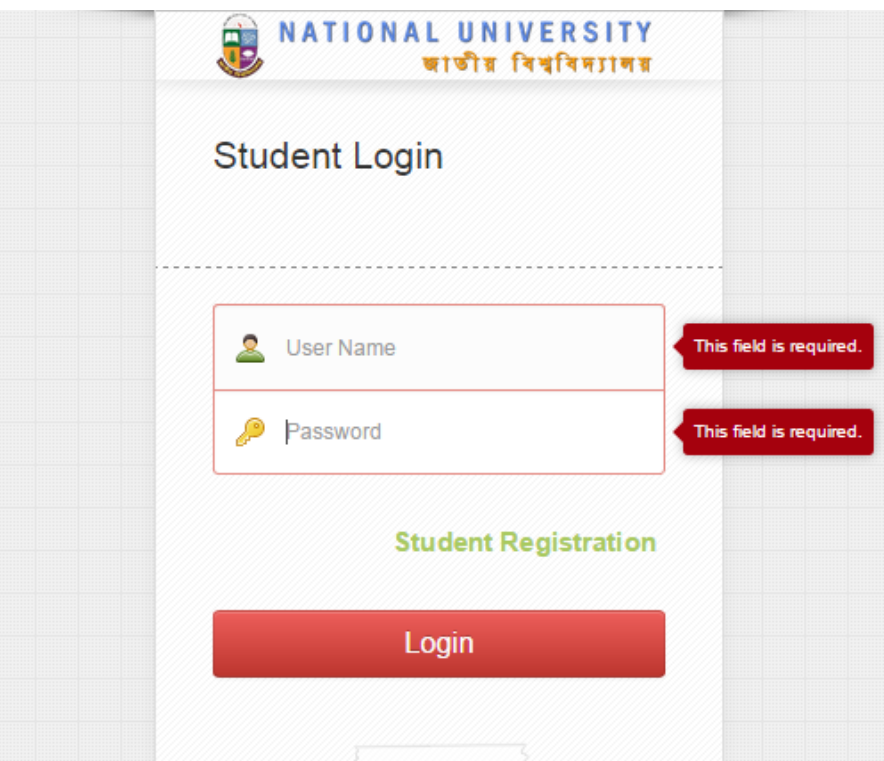

## I) **Student Registration:**

**user Registration click Registration click**  Student Registration Screen **চলে আসবে। তার পর Course and Session Select করে** Registration Number Entry দিয়ে Registration বাটনে click করলে Student Details  $I$ **nformation দেখাবে**  $\rightarrow$  **তার পর Proceed বাটনে click করতে হবে।** 

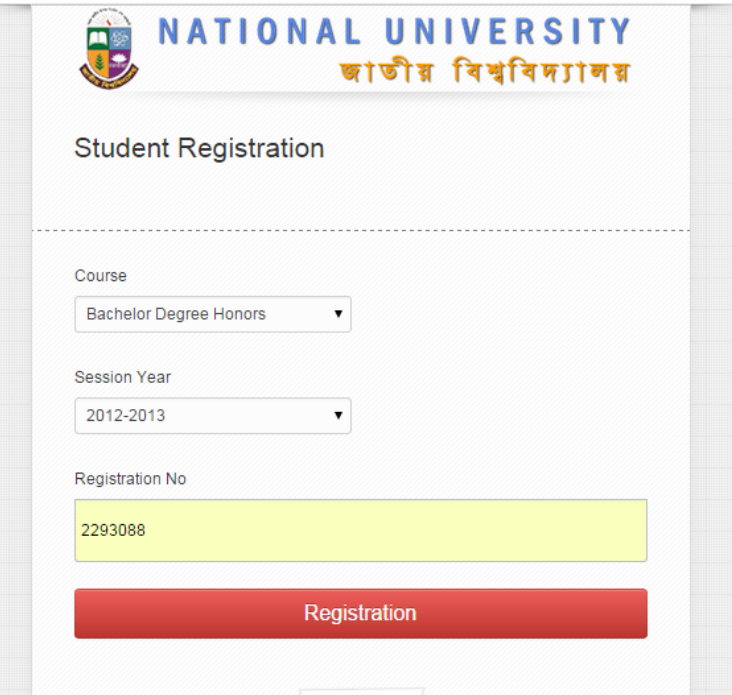

**Student Registration**

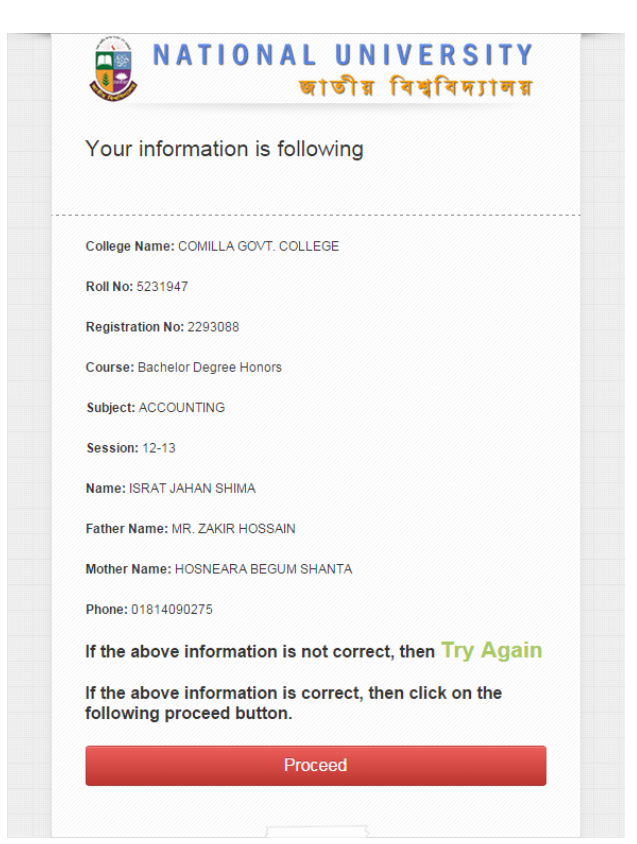

**Student Details Information**

II) **Proceed click Auto Student ID Generate Password, Mobile No, E-mail ID & Captcha Tex Box Entry Student ID & Password**  <mark>অবশ্যই সংগ্ৰহ কৱেে রাখতে হবে।</mark> তার পর Save Button Click করতে হবে।

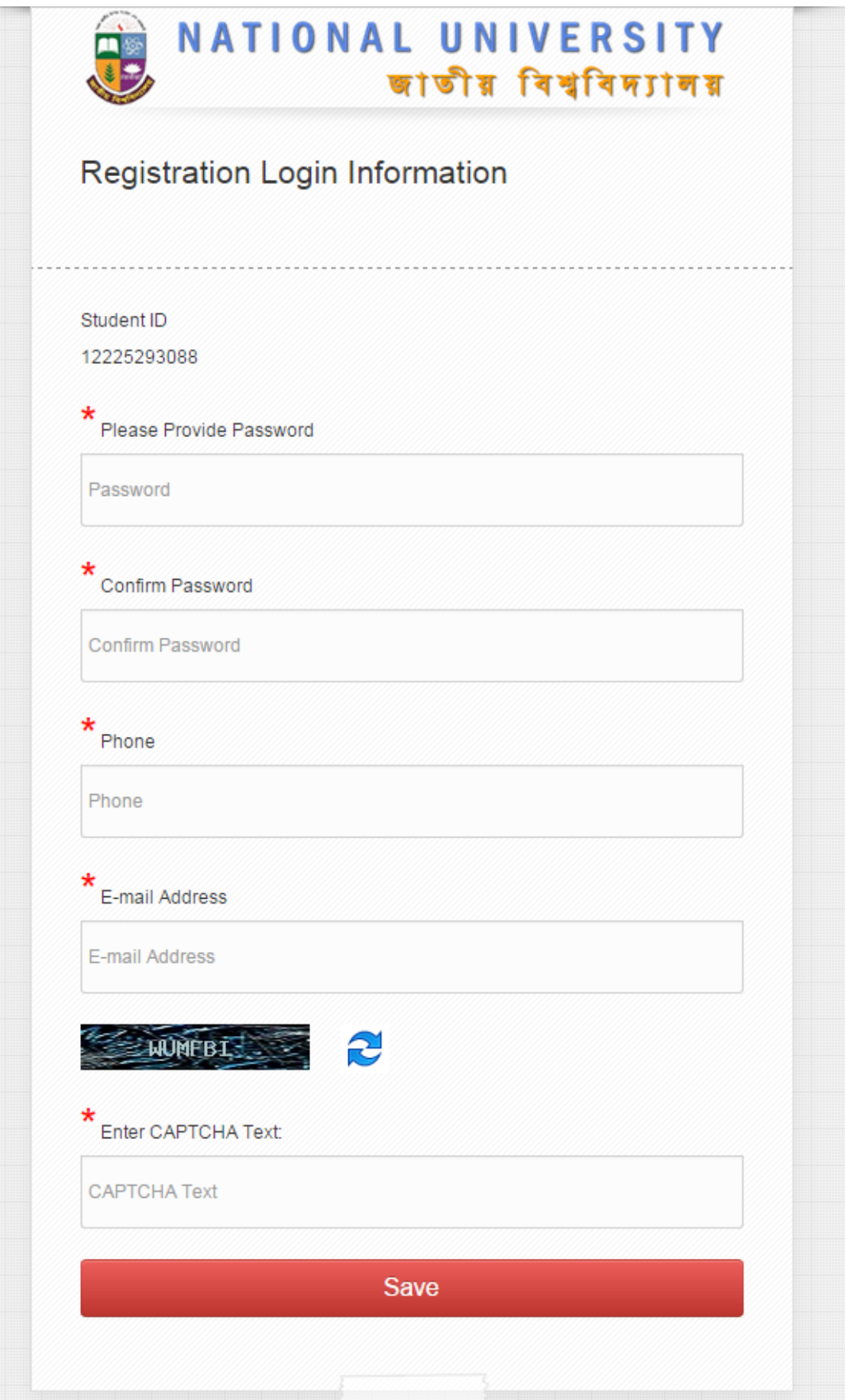

**Registration Login**

III) Save Button এ Click করার পর Save Successfully Massage সহ Student Login Screen **Show Successful Registration Information Mobile No SMS E-mail ID E-mail**

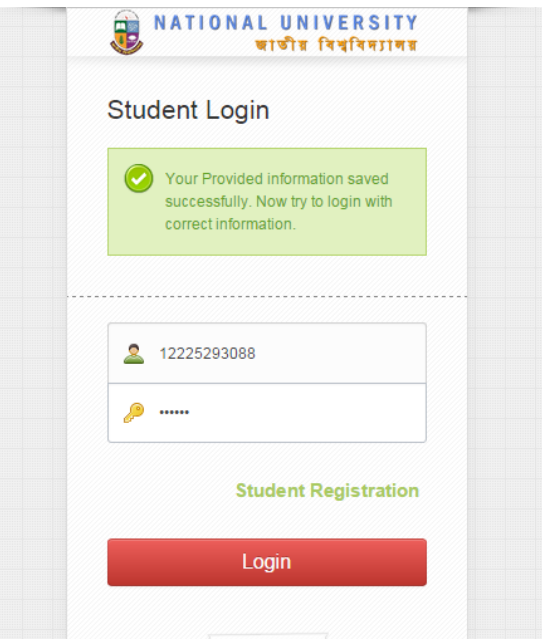

**৩। তারপর Student ID/User ID & Password দিয়ে login করার পর Student Dashboard Screen** দেখা যাবে।

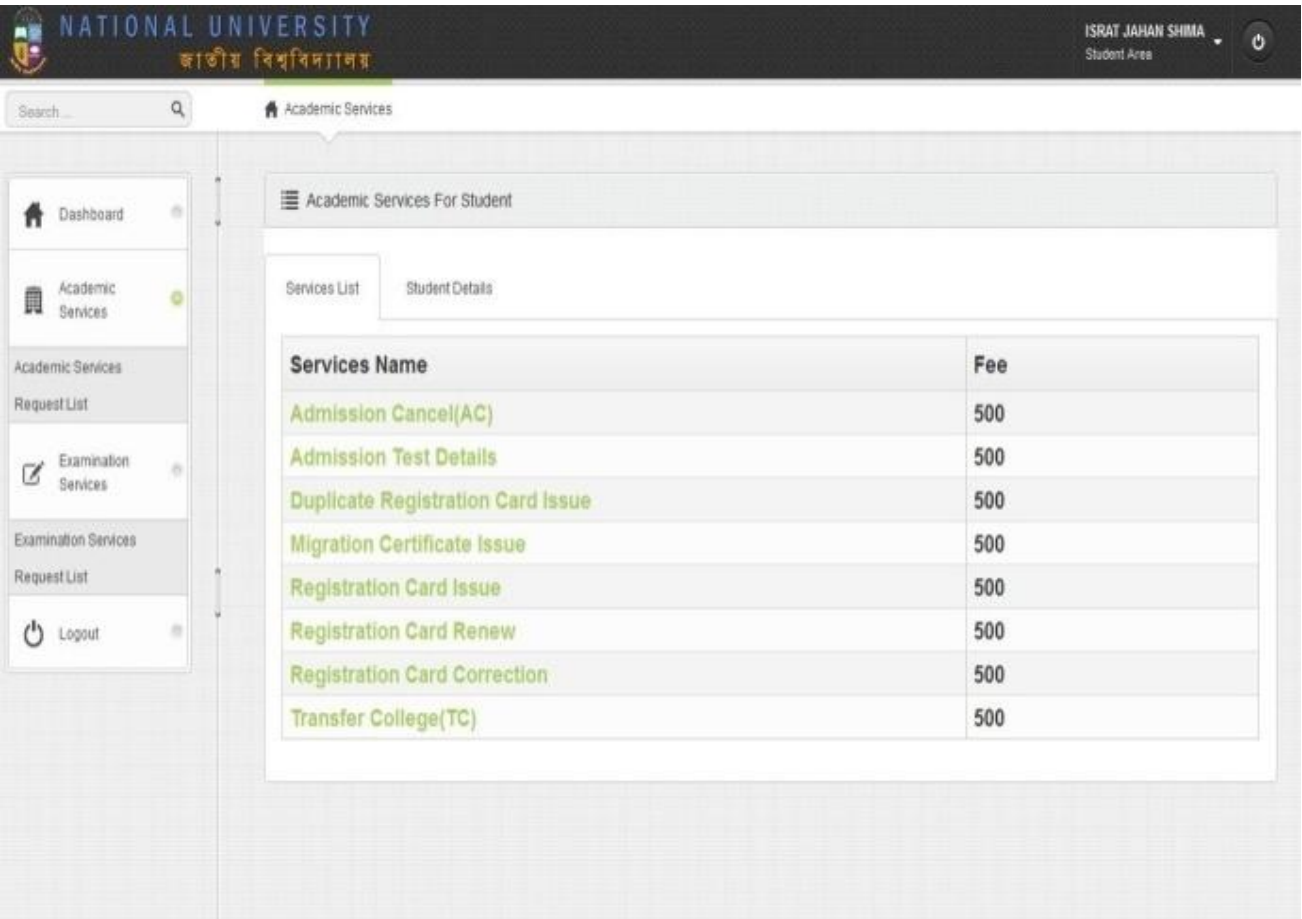

৩। Student Dashboard Screen দুই ধরনের সার্ভিস পাবে। Academic Service and Examination Service | Academic Service এ click করলে Academic Department এর সকল সার্ভিস যেমন: **Transfer Certificate, Registration Card Correction, Registration Card Renew, Admission Cancel, Duplicate Registration Card Issue, Migration Certificate Issue list**  পাওয়া যাবে । এবং

Examination Service এ click করলে Examination Department এর সকল সার্ভিস যেমন: Admit **Card Correction, Duplicate Admit Card Issue, Provisional Certificate, Duplicate Provisional Certificate, Marks Sheet, Duplicate Marks Sheet, Original Certificate, Duplicate Original Certificate, Transcript list** 

 $8$ । Student যে সার্ভিস নিতে চাচ্ছে, সে সার্ভিসে click করার পর সকল Information সঠিকভাবে পূরন করে **Proceed** বাটনে click করলে Pay slip জেনারেট হবে। Pay slip Download করে Print করতে হবে এবং তা **সোনালী ব্যাংকের সোনালী সেবায়** জমা দিয়ে ব্যাংকের সীল ও স্বাক্ষর সহ Pav slip অবশ্যই সংগ্রহ করে রাখতে হবে। (শুধুমাত্র টিসি সার্ভিস এর ক্ষেত্রে প্রথমে ১০০ টাকার **Processing Fee Pay slip জে**নারেট হবে। পরে জাতীয় বিশ্ববিদ্যালয় থেকে **Approve** করার পর ১০০০ টাকার টিসি ফি **Pav slip** জেনারেট হবে।)

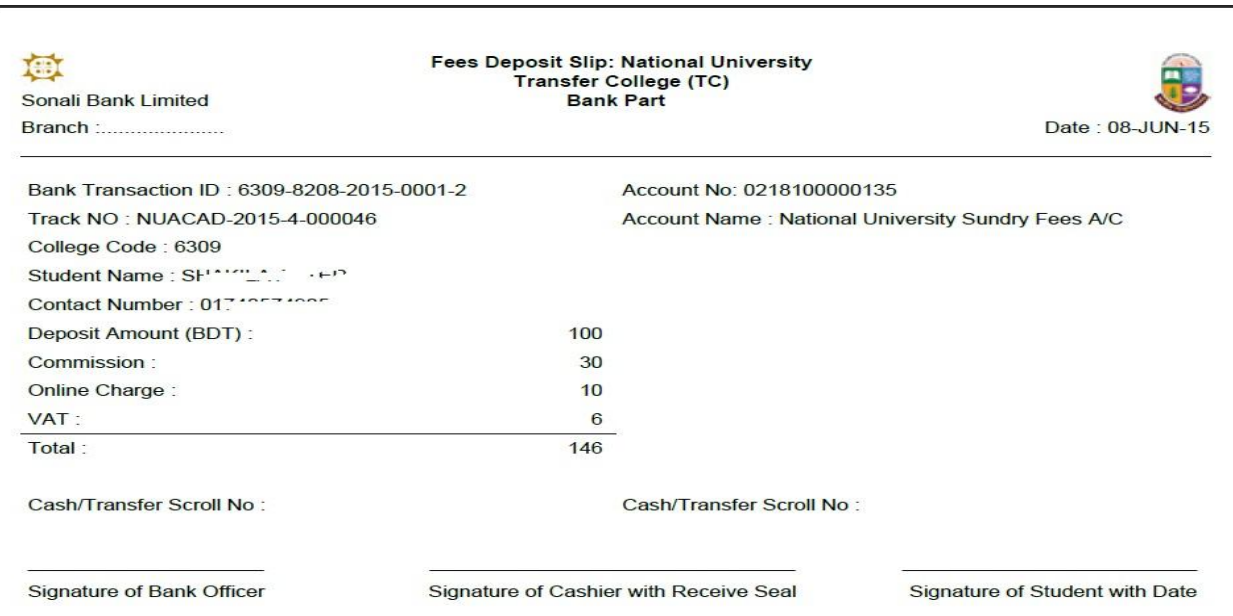

**Pay slip**

## **Student Dashboard:**

Student ID/User ID & Password দিয়ে login করার পর Student আবেদনগুলোর তালিকা দেখতে পাবে এবং এর বর্তমান অবস্থান বুঝা যাবে। যদি তার আবেদনে কোন নতুন ফাইল সংযুক্ত করতে হয় তাহলে উক্ত আবেদনের Action অপশনে গিয়ে Edit Button Click করে ডাটা আপলোড করে Update Button click করলে তার ফাইল আপলোড হয়ে যাবে।

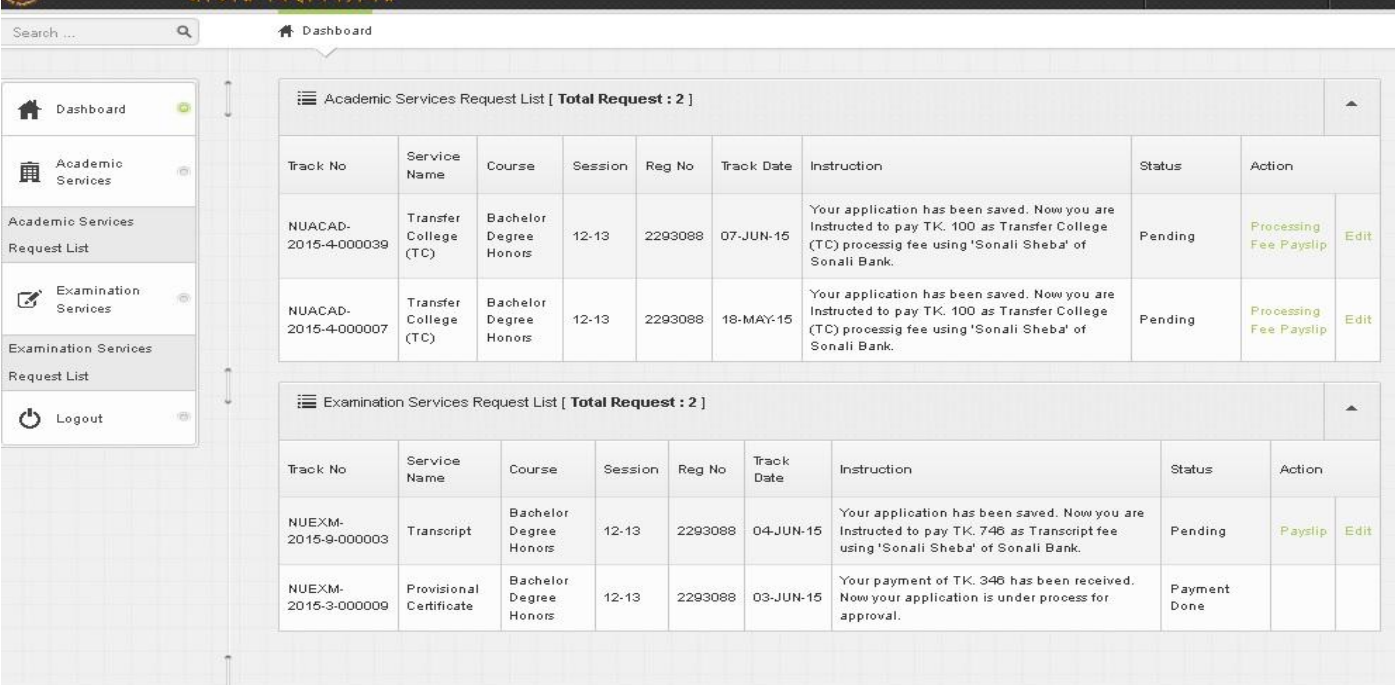

**Student Dashboard**